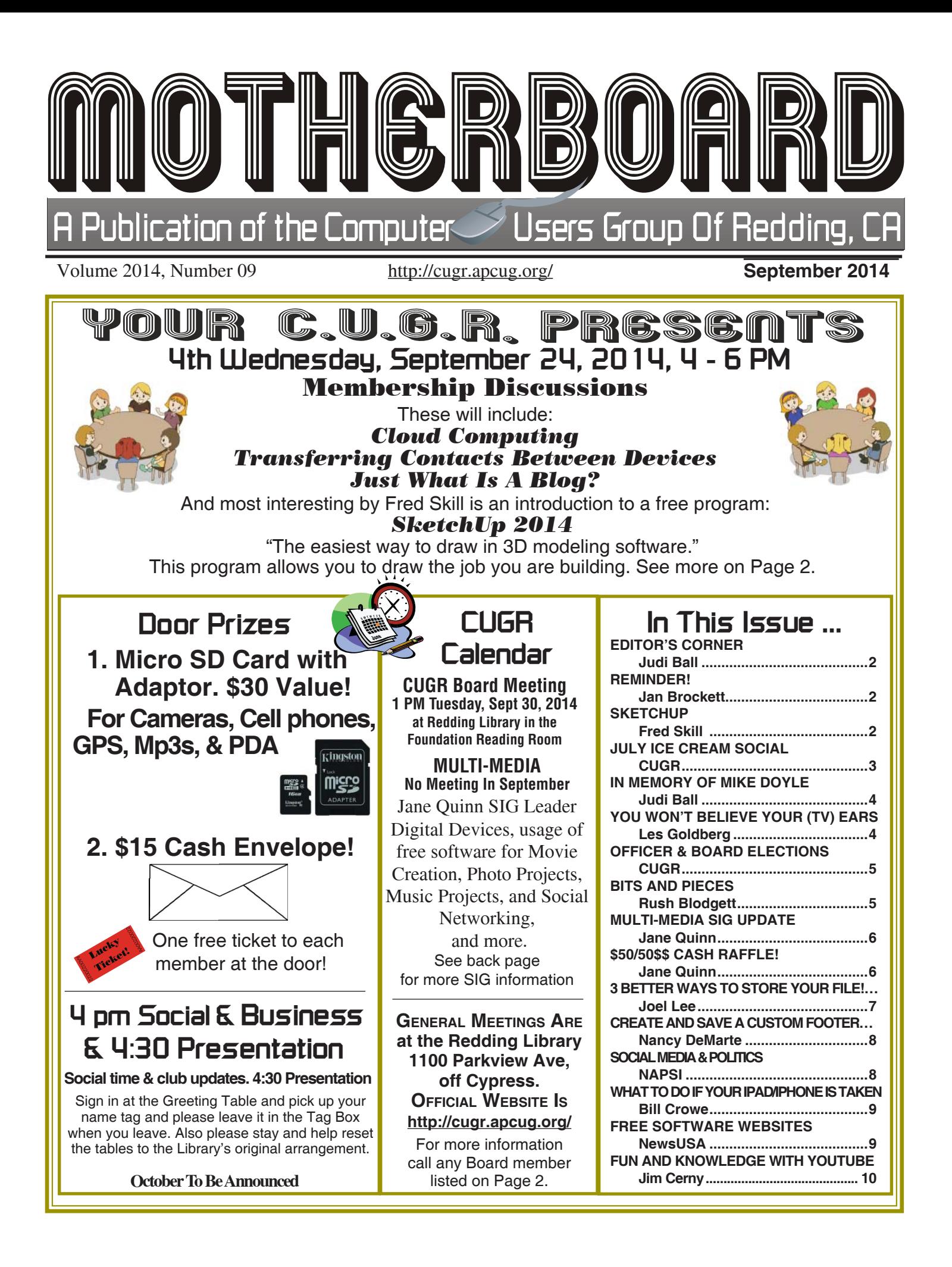

Members volunteering to help members!

Club Website: **http://cugr.apcug.org/**

#### **Club Mentors & Sponsors**

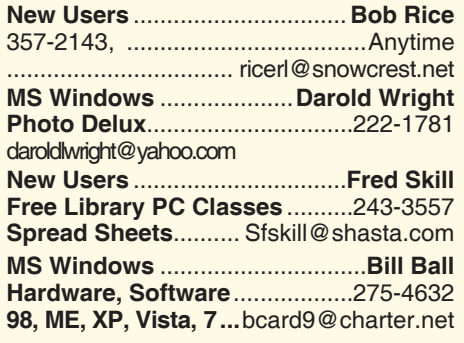

**DTP .......................................... Judi Ball Graphic Prgs ...........................**275-4632 **Photo Editing ...........** jebed@charter.net

**MS Word, PowerPoint, .......Jane Quinn Movie Maker 2, DVD Prgs.** .....365-0825 **Digital Image Pro ...**qjquinn@charter.net

#### **Sponsors**

**Electronic Recycling For Charitable Situations: Darold Wright 3300 Veda Street, Rdg. 245-0500**

#### **Board of Officers and Directors**

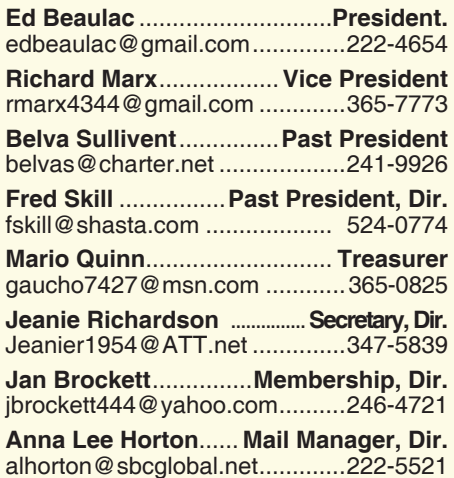

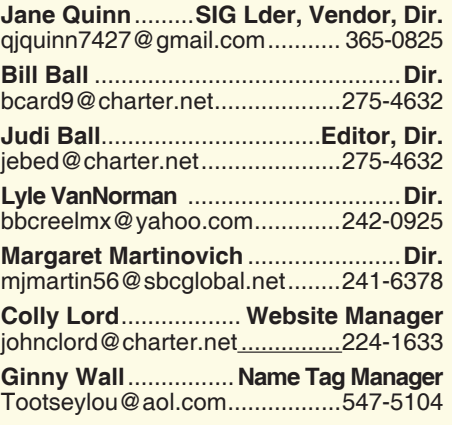

#### **Motherboard Newsletter Staff**

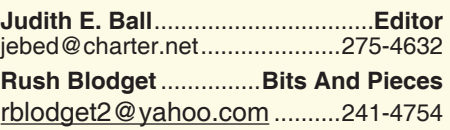

The *Motherboard* newsletter is published monthly by the Computer Users Group of Redding, PO Box 494778, Redding, CA 96049-4778. The CUG is a 501(c)(3) non-profit corporation. Subscriptions are included in the \$25 annual membership fee. The purpose of the newsletter is to inform members of upcoming events and provide information about the use of IBM compatible computers.

**Disclaimer:** Neither the CUG, its Officers, the Editor, nor the newsletter contributors assume any liability for damages incurred due to the use of information provided in this publication.

**Reprints:** Articles from this newsletter may be reprinted by other user groups if credit is given to both the author, CUG and the *Motherboard*. Mail a copy of the newsletter where the article is reprinted

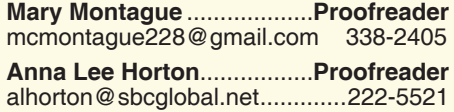

#### **Motherboard Newsletter Policies and Deadlines**

to the Editor at the address in the first paragraph of this text.

#### **Personal Ads For Members:**

Requirements are:

- 1. Advertiser must be a member.
- 2. The item must be computer-related.

3. The ad must be received by editor J. Ball by the *monthly date of the board meeting.* Sorry, no exceptions.

Other terms must be approved by the club's Board of Officers and Directors.

**Article Submissions:** All articles and reviews must be submitted to J. Ball by the *Monday of the monthly Board meeting (see Page 1 for date.)* Sorry, no exceptions.

**Motherboard Editor** reserves the right to make corrections and deletions in all articles in the interest of grammar, style, and space.

# **Editor's Corner Club Information** *It's your club. Your input is of value to it.*

**FROM THE BOARD** 

The last 50-50 raffle at the Annual Social, no one seemed that interested after having them 4 times a year. Jane only had one entry this last time. So at the board meeting we voted to have fewer raffles and the next one will be at the December party for the spirit of fun at Christmas.

If you strongly disagree (or have other ideas) send your thoughts to any board member and we'll take it up at the next board meeting on September 30.

See Page 6 for more information.

We're meeting on the fourth Wednesday because of a Library function in the conference room.

October we will be meeting at our normal time. But November and December will be affected due to the holidays, and as usual it will be posted in the Motherboard for each month's changes.

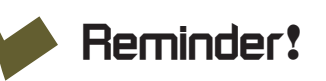

All membership dues come due the first of October and can be paid in September at the club meeting or by mail to:

Jan Brockett

444 Basalt Ct.,

Redding, CA 96003.

It is easier to tally, Jan says, if folks who come to the meetings pay there, but otherwise sending by mail in September is fine.

### **SketchUp**

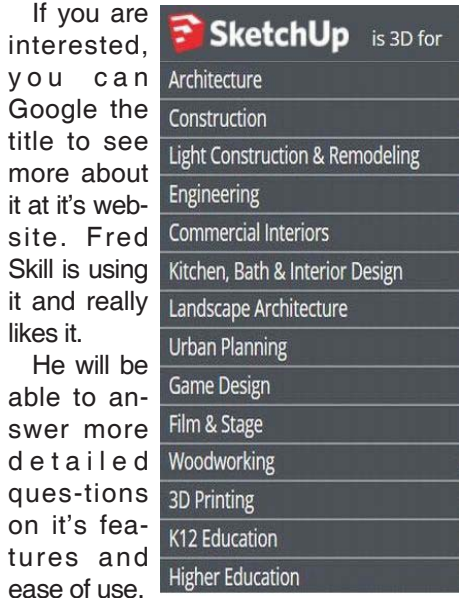

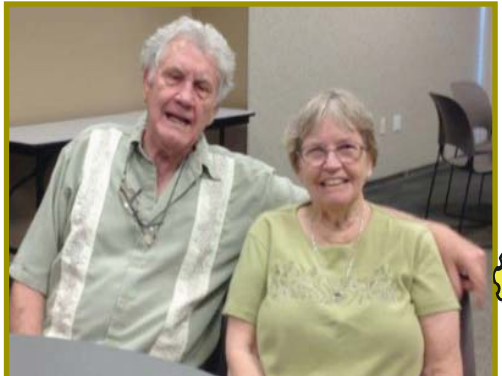

Chuck & Vinny Wall

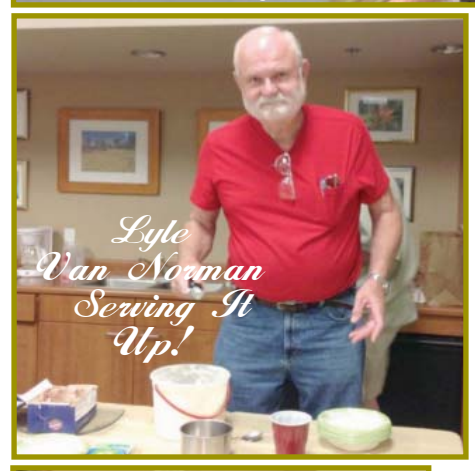

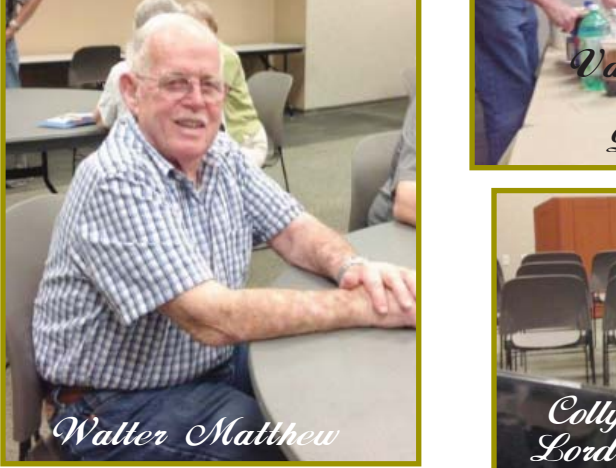

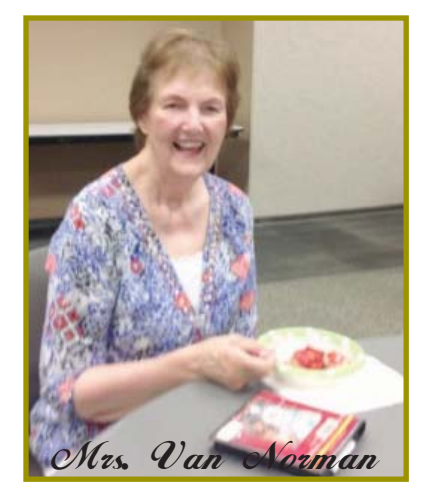

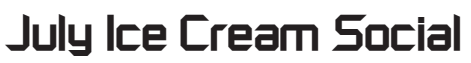

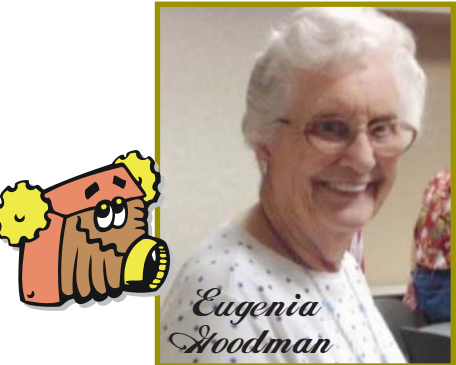

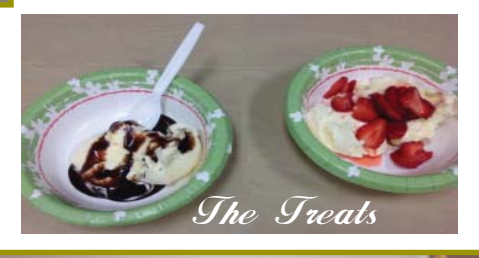

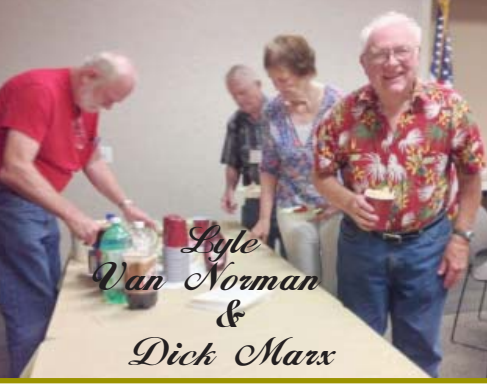

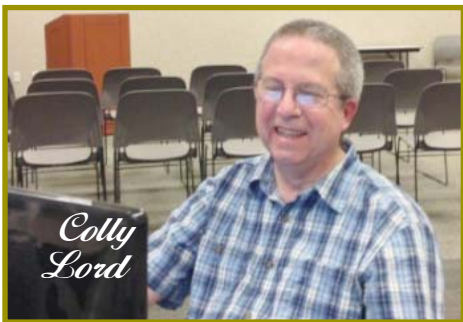

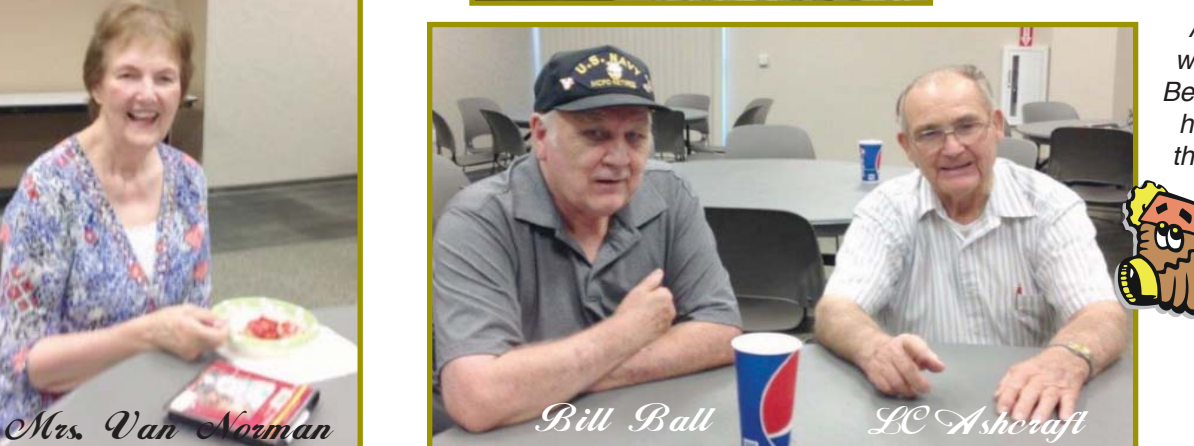

Herry Huddlest

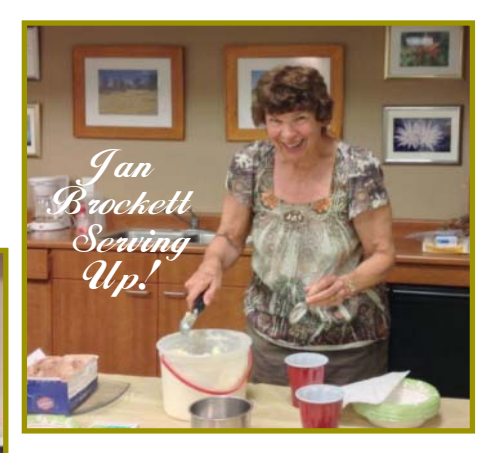

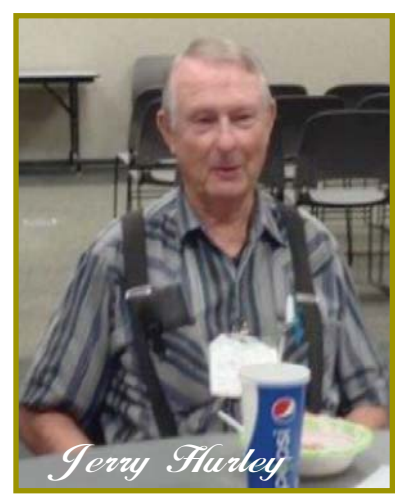

*Anna Lee Horton was out of town, so Bernice Bennett used her tablet and took these photos for us!*

**September 2014** THE MOTHERBOARD Page 3

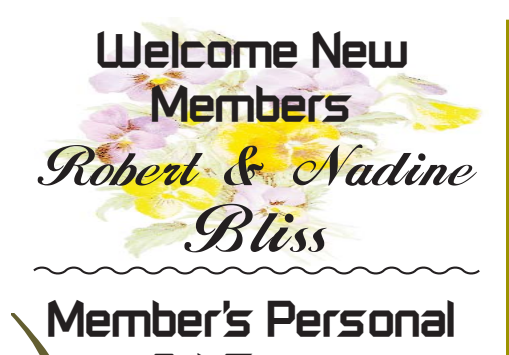

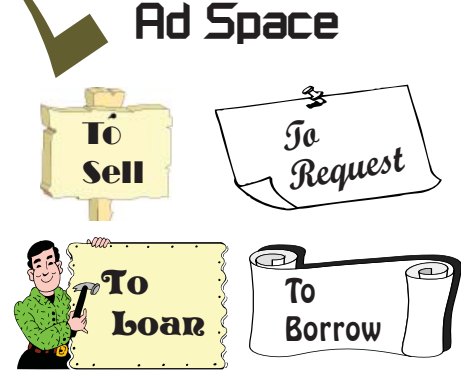

**NECESSARY NEWSLETTER INSTRUCTIONS:**

Having an ad space for something you would like to sell, borrow, loan, give away, etc. will be available to all members.

The article about your item(s) must be in file (txt or doc) form sent to the editor via email, (nothing hardcopy will be accepted).

All pictures must be jpg format and enough resolution (180 - 200 dpi) to be seen clearly in the newsletter. No thumbnail pics.

It must be received by the editor no later than the first Monday of any month in order to be placed in the newsletter in time for that month's issue. jebed@ charter.net.

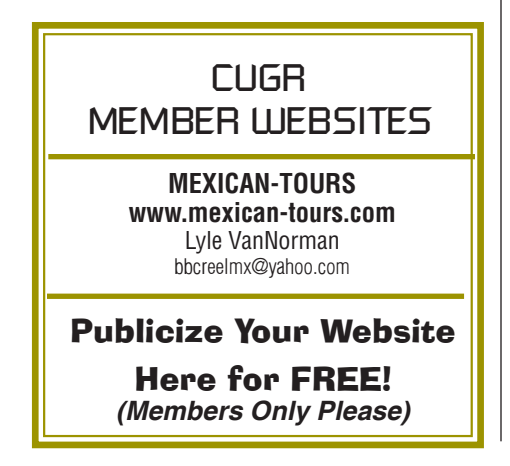

### **In Memory Of**  Mike Doyle 1947 - 2014

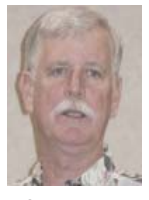

As I reported in July's Motherboard, Past PCUG President Mike Doyle, 67, passed away May 16, 2014. Arrangements were handled at Blair's Cremation & Burial in Redding. He had been in a terrible accident from farm equipment on his property and hospitalized for quite a while in February of 2012 (he was president from Januarly 2010 through January of 2012) and even after he recouperated from the accident, he never really regained his strength. Many times several club members spoke of seeing him resting at Costco while shopping.

From what little I have found out, he died of lung cancer. But I don't know all the paticulars.

Mike was in law inforcement before he retired. And transferred prisoners in California up to the time of his accident.

He was always very friendly person, a good club president. And, I, like all of you, am sorry to lose such a good member of our club. Judi Ball

# **You Won't Believe Your (TV) Ears**

*The Gadget Geezer, by Les Goldberg, APR, Contributing Writer www.sunset-publishing.com, www.examiner.com, lgprman (at) gmail.com*

As a 70-year-old, I have trouble hearing my TV. There are no audio controls on the set itself, so I have to strain to listen to the dialogue when it is combined with background music.

My doctors tell me that "when you get to be your age" it is common to experience what is called "ambient noise" problems – the inability to distinguish different sound sources and tones and block them out. It is like trying to listen to one person speak in a nightclub with loud music, laughing and people shouting.

They said ambient noise is the same thing as background noise. You hear these terms used frequently when discussing devices with built-in microphones, such as Bluetooth headsets, computer headsets and webcams. The more ambient noise there is, the more difficult it can be to hear the caller.

In my case, watching TV is frustrating since my wife, only four years younger, does not suffer from hearing loss and background noise does not bother her. When the sound level is fine for her, it is inaudible for me.

My problem is only with the TV, so I wasn't ready to explore hearing aids. What I found, however, was a product called TV Ears.

Since I review all the products before considering them for this column, the manufacturer sent me a product to evaluate. I can safely tell you that of all the products I have reviewed over the years, TV Ears provided the most immediate improvement to my particular problem.

How do they work? TV Ears is a wireless TV listening device that uses an infrared signal similar to that used in your television remote control. You don't need to have a wireless router.

Following the easy one sheet, easyto-follow instructions, I plugged one end the audio cables into my cable box (or directly into your TV) and the other end into the headset base unit. Then I seated the headset into the base unit charger.

When the green light on the charger came on, I put the headset's two ear pieces into my ears, turned down the sound on my TV and turned on the headset volume. I also adjusted the tone control to a comfortable combination of treble and bass.

Let me tell you, folks, the difference was amazing. With the help of the product's "voice clarifying circuitry" technology, the manufacturer's claims were unmistakably true:

"(This technology) automatically manipulates the audio curve to increase the clarity of television dialogue and decrease the volume of background sounds such as music and sound effects. The words seem to jump out of the sound track, making even whispers and accents understandable."

*Continued on Page 5*

### **Bits And Pieces**

# **Officer & Board Elections Coming Up**

*PCUG Of Redding, CA*

It is time to prepare for our election of new officers and board members. Election takes place in November of 2014 and new officers begin in January, 2015.

If you would like to help by volunteering for an office position please reply to any board member listed on Page 2.

2. The more you and others do to help, the better our club is for all members.

There are positions open for both the officer and director positions in our club. The requirements are listed below and each requires only a few hours a month of time and genuine interest in the club's survival. And if you would like more back-ground information, feel free to call an officer and learn about the position first hand.

If you are interested in a position please put your nomination in for yourself or another you think would be interested during this October meeting.

We welcome all questions. Sincere thanks for taking a moment to read this and please help if you can.

Duty Descriptions For Club Officer Positions:

#### PRESIDENT

1. Lead club meetings and board meetings.

- 2. Organize and make contacts to publicize club events.
- 3. Be the organizational focal point for club meetings and all club events.

4. Need to delegate tasks.

Skills Required: Dependability, organizational skills, commitment, and genuine interest in the club's survival.

Basic computer skills, such as,e-mail and basic word processing.

#### VICE PRESIDENT

1. Cover for the President in his/her absence.

2. Assist the President in major club events.

3. Attend monthly board meetings and monthly club meetings.

Skills Required: Dependability, organizational skills, commitment and genuine interest in the club's survival.

Very basic computer skills, such as,email and basic word processing.

### *by Rush Blodget; IMB/PCUG of Redding, rmaxtwo@charter.net* **CYBERSECURITY CONTINUED**

I will again quote from former deputy director of Homeland Security, Professor Paul Rosenzweig's book; this time he stresses the status of identity on the internet. He states that "whois" when typed into the search engine should lead one to the IP site of origin, however, this is seldom the case inasmuch as there are instantly many "hand offs" from site to site, perhaps to China and Afghanistan making it extremely difficult to impossible to trace without expensive and time-consuming effort - to countries from which we do not have extradition treaties. Our defense department just completed such a search after working on the project for one year.

There is a company called Go Daddy and another called Wild West that register domain names with no requirement to determine the ownership. Many times the ownership will be through multiple corporations originating in some place without laws against Internet crime, such as the Cayman Islands.

A hacker can make it appear that a message is coming from a different computer than it appears and using botnets can send out messages from your computer

#### **TREASURER**

1. Receive all monies due the CUG from all sources.

- 2. Disperse monies to cover all legitimate PCUG obligations.
- 3. Manage and control the CUG'S operating bank account.
- 4. Report to the board of directors on a monthly basis with a detailed account.

Skills Required: Dependability, organizational skills, basic checkbook balancing skills, commitment and genuine interest in the club's survival.

Computer skills are not necessary. **SECRETARY** 

 1. Attend all board meetings and record the minutes.

 2. Distribute the monthly minute report via e-mail to all board members.

 3. File and maintain all the recorded minutes in the club's secretarial log book.

Skills Required: Dependability, organizational skills, commitment and genuine interest in the club's survival.

Ability to e-mail and use a word processing program.

the matter of identity is the principal concern today in the field of cybersecurity. He says that a solution is to instill trust at the site of origin of the message. This could be done by requiring individuals

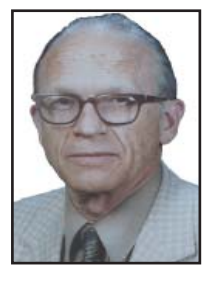

or corporations to be fully identified on registering their domain names, however, he demolishes his own solution by stating that it would be unconstitutional (this has already been tested). It is said that China uses such a system to control their own Internet access.

as if you had sent them. He states that

He states that frequently a hacker will send an email that presumably comes from a friend or known site such as Microsoft in which the address deviates by one letter and opening the file may lead one into a phishing site.

Professor Rosenzweig says that we had 4 billion domain names each of which has a numerical IP address which now have been used up but have now started over, a billion addresses followed by thirty-seven zeros.

#### **YOU WON'T BELIEVE YOUR (TV) EARS**  *From Page 4*

Don't like to wear headsets? TV Ears solved that problem, too. Weighing only two ounces, the headset is designed to rest under your chin, not on your head. It won't mess up your hair, it won't get hot and you can even watch TV lying down. The TV Ears tips adjust easily to your ears.

**ONE TV EARS CUSTOMER WROTE:**

"Just wanted to tell you that I have the latest and greatest hearing aid technology at a cost in excess of \$4000. To watch TV, I take them off and use the TV Ears wireless headset. The hearing aids do not even come close to reproducing clear sound from the TV as does the TV Ears product."

TV Ears offers a variety of options, including a wireless speaker system, a special device for use with hearing aids and a mobile system for travelers.

Prices for TV Ears products range from \$79.95 to \$249. They are available at www.tvears.com or (888) 883-3277.

### **Multi-Media SIG UpDate**

*by SIG Leader Jane Quinn, qjquinn7427@gmail.com* 

Thursdays, 1-3 pm, you're invited to join us at the Senior Center in Anderson for a computer session in the classroom. For special projects I will give individual help at 3 pm. Contact me before to ensure I

set aside time to devote to your project.*You can also connect to the classroom at high speed internet through SKYPE. ID is AAASCO2009.*

*Our next monthly Multi-Media SIG will be in* **October***. For directions contact me via e-mail above or phone, 365-0825.*

This past month I have been vigorously working with Windows 8.1. It is different. As they say "Get Over It."

The valuable lesson I learned is the significance of the email account that is setup when the computer is configured for the first time. You are asked to supply an email account during the installation. It's not required that you have a Live Mail account, although, signing in to the tile "Mail" allows you to connect to other Microsoft services and also allows to you use mail features such as Photo Email. If you create a photo email, your high-resolution photos are saved to Microsoft OneDrive, using the Microsoft account that you sign in with. Thumbnail photos are displayed in the message, which let your recipients see some or all of the photos before viewing the high-resolution photos online. This means that you can send more than a few photos in a message, and your recipients can see the photos online in a slide show and download them if they want to.

Anoher feature is the Contact List: If you're signed in to Mail with a Microsoft account, you'll see the same contacts as you do in other Microsoft services such as Hotmail and Messenger. Any changes that you make to your contacts in Mail also happen in the other services. You can share your contact information on your Profile Page, and you can ask to receive automatic updates when your friends change their contact information.

The People App (your Contacts) is fed by your Social Media accounts. Which is crazy if you don't have a Facebook account or Twitter. However, you can add an account and import your contacts. So don't be alarmed when you discover your contact / people app is empty.

In addition, and certainly not to be overlooked, if your computer is registered with a Live Mail or Outlook account, Microsoft support can give you on-line help in some instances.

For example,say you're locked out of your administrative account because you

forgot it. Or worse yet, did you ever set a password for the administrator account in the first place? Were you ever asked to? If not, then you might have a blank password by default. Then what? How can you input a blank password?

I have accumulated answers to many basic questions for using the 8.1 OS. Come to class or just email me. Title your message as CUGR help, and I will be happy to respond as quickly as I can with my new information on Windows 8.1.

Below are a few tips on quickly maneuvering in Windows 8.1 using the Windows key + a letter short cuts in windows 8.1.

- 1. Admin Menu: It's not the Start Menu that is so familiar in earlier versions of Windows, but the Admin Menu is as close as it gets in Windows 8.1. Windows  $+ X$ pops it up from the bottom left corner.
- 2. Charms: When you click Windows + C, the Charms bar pops out from the righthand side of the screen. Charms, a new Windows feature, is a set of tools such as Search, Share and Settings that are located in a "Charms Bar" that can be flicked in from the right side of the display on a touchscreen.
- 3. Settings: One of the "Charms" is Settings. To avoid calling out the Charms bar then choosing Settings, it's possible to go directly to Settings: Windows +I. This will reveal the Power button, too. Click on that to reveal the Sleep, Shut down, and Restart options. Options users say are way too hard to find.
- 4. Sharing: If you are in an application and want to email or share its content with someone on a social network, hit Windows + H.
- 5. Second screen: If you are connecting to a second screen as you might presenting a PowerPoint in a conference room, use Windows + P.
- 6. Run Command panel. Windows + R brings the panel to type in a Dos Command. Such as, Control userpasswords2, will jump you to the User Accounts screen.

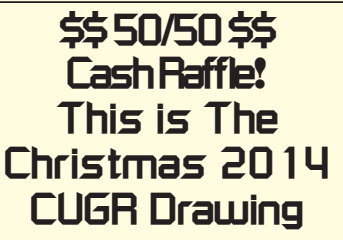

"50-50 Raffle" means for whatever cash is raised the winner will receive half of the cash.

Tickets will sell for \$5 each, or 3 tickets for \$10. And you need not be present to win, so be certain that you print your name and phone number on the part of the ticket(s) that Jane will use for the drawing.

Tickets may be bought during the year at general meetings up to time of drawing, or during any of Jane Quinn's classes, or by mailing a check to Jane Quinn. If you mail the money to her, she will assign a ticket(s) and hold it for you until the drawing.

qjquinn7427@gmail.com phone: 365-0825 *(By the way, the Quinns are not participating in the drawing.)* **Good luck to all!**

Hope everyone had a great summer. I'm anxious to hear about it at our weekly class.

If you have a suggestion about topics for class I'd love to hear them.

I intend to revisit managing photos on all devices, which can be editing, storing, retrieving from the cloud, or even on another device.

I am looking forward to this next quarter. Hope to see you in class on Sept 25.

Is anyone interested in making a Blog, or knowing exactly what they are and how to use them?

Also, I have worked intensively over the summer on photo books and can give you some constructive help.

See you Thursday Sept 25th.

# **3 Better Ways To Store Your Files Than On The Desktop**

Joel Lee, MakeUseOfCom.com, **makeUseof** May 5, 2014

http://www.makeuseof.com/tag/3-better-ways-store-fi les-desktop/, *http://bit.ly/1iiLU2u* 

Did you know that storing files directly on your desktop can harm your productivity? I used to be one of "those" people who downloaded files straight to the desktop. If you can identify with that, then I have good news for you: you can do better. Desktop storage is simple, sure, but it comes with hidden drawbacks you may not know about.

Kick the bad habit with these alternative file storage methods. They may not be as convenient but I promise that you'll learn to love them in the long run.

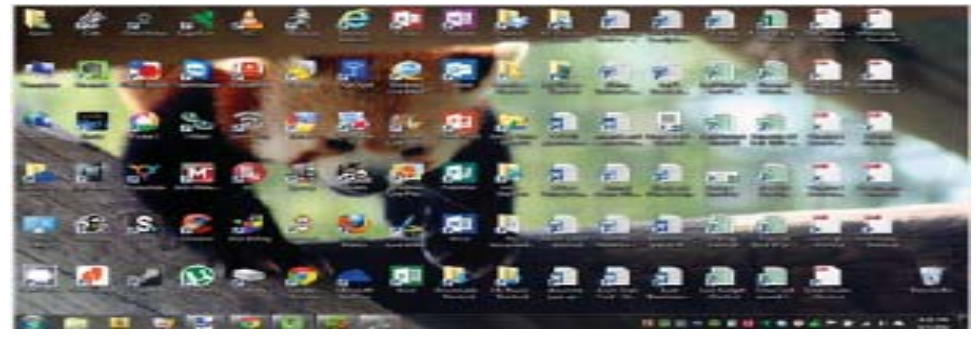

The urge to save files to the desktop is understandable. It provides immediate access with a single click, which means that it's tempting to turn the desktop into a de facto headquarters for storage. But unless you are strict with maintenance, you'll eventually succumb to these issues:

No file protection. As noted by PC World, certain directories are not affected by System Restore, the most

recognizable location being My Documents. Files on the desktop are affected by System Restore, which can result in unexpected file disappearances.

- No file backups. Many file backup programs ignore desktop files by default. Most programs worth their salt will allow you to change the settings and include the desktop if necessary, but all it takes is one forgetful moment to accidentally lose an important desktop file.
- Clutter, clutter, clutter. The story is always the same. You begin your desktop collection with a few documents. Over time, the collection grows to include images, music, programs, zip files, and more documents. Suddenly, finding the right document takes more time than actually opening it.

#### **SEPARATE DRIVE PARTITIONS**

One bit of computer wisdom that you should learn is this: "Never save data on the same partition as your operating system." In Windows, the location of the desktop on the file system does reside on the same partition as the operating system itself.

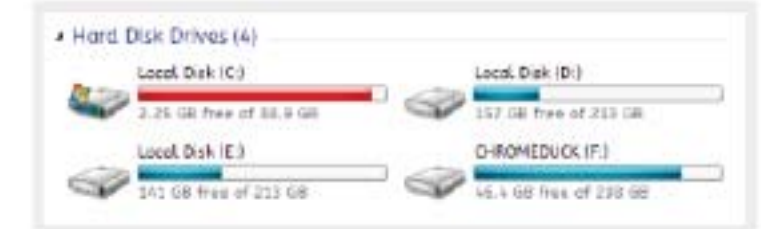

Why is this important advice? Because you want to avoid putting all of your eggs in the same basket.

Let's say that you happen to contract a mild virus or malware that attacks your operating system. It might wipe all files related to the operating system itself OR it may affect the entire partition that holds the operating system. By losing the operating system, you lose all of your saved data as well.

But if you installed Windows to the C: partition and stored

all of your files on the D: partition, your files on D: would be safe even if C: were wiped clean. The only way D: would be affected is if the physical hard drive itself was wiped or damaged.

One additional benefit of having separate partitions is that you can reinstall Windows without losing your saved data. Tina has written on the subject of resizing Windows partitions, so check it out if you want to take advantage of this feature. http://bit.ly/1lfBCDe **USE WINDOWS LIBRARIES**

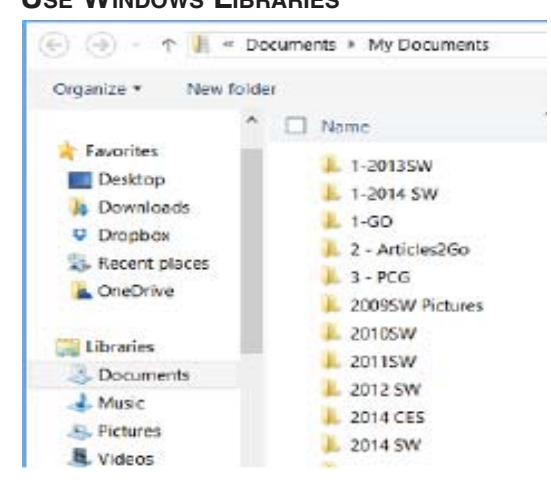

Every installation of Windows comes with a directory called My Documents. In Windows 7, it was renamed to Documents and came with a couple of buddies: Music, Pictures, and Videos. They're called libraries and you've probably seen them before, but never really used them, right? Well, you should reconsider. In truth, these four libraries are special. They aren't just directories; they're

collections of multiple directories. In each library, you can specify different directories to be included and that library will show the content from all included directories. It sounds more complicated than it is.

Think of it like this: You can save your videos to many different locations and link those directories to the Videos library. Then, whenever you access the Videos library, you'll see all of those files in one place.

*Continued on Page 10* It's just as convenient as storing everything on the desktop, yet infinitely more flexible and organized. For more details on how to take advantage of this feature, check out Chris's writeup on how to use Windows Libraries. http://bit.ly/1iMkORF

### **Create And Save A Custom Footer In Word**

*Nancy DeMarte, 1st VP, Sarasota PCUG, FL, Jan. 2014 Issue, PC Monitor, www.spcug.org, ndemarte (at) Verizon.net*

As you build up a library of documents you have written, it helps to have a system to have some sort of ID on each document to help you remember where it is stored. A good place to record this information on a document is in a footer along the bottom of each page. In Word 2007 and later, you can easily create a custom footer which includes the information you want and save it in a handy spot called the Building Block gallery for insertion into any document.

#### **HERE IS HOW IT'S DONE.**

For illustration, I chose to create a footer which includes the date the document was created and the file name, including the path. The path shows the location of a file by listing all the folders and subfolders which need to be opened to find it, beginning with the hard drive (c:).

First I opened a document I had saved that had no footer. I clicked the Insert tab, and then Footer. From the gallery of footers, I clicked the footer labeled, "Blank (Three Column)" even though I was adding only two pieces of information. I then scrolled down to find my footer at the bottom of the page with my cursor flashing inside the footer area.

To customize the footer, first I highlighted the left placeholder and pressed Delete to remove it. Leaving my cursor in that spot, I clicked the Insert tab in the ribbon, then Quick Parts – Field. I scrolled down the list and clicked "FileName." I chose lower case for its format, and checked the box which said, "Add path to filename." When I clicked OK, the entire path appeared in the footer.

Then I highlighted the center and right placeholders and deleted them. (I knew I would not be using the center placeholder with this footer, but a page number fits very well in that center spot.) My cursor was then flashing in the spot where the right placeholder had been. To add the date, I clicked the Insert tab again, then Date & Time, which opened the Date and Time dialog box. I opted for the default date

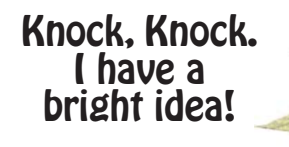

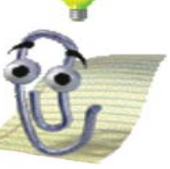

format (first one on the list). Now I had a choice: Do I want the date to remain static to remind me when I composed this document, or do I want it to update to the present date each time I open it. I decided not to have the date update automatically. So I clicked to remove the checkmark from the option, "Update automatically." I knew I could always update the date manually by clicking it in the footer and selecting Update.

My last step was to save this footer so I could reuse it on other documents. I double clicked in the footer area and highlighted the entire footer line. I clicked the Insert tab – Quick Parts – Save Selection to Quick Parts Gallery. The Create New Building Block dialog box opened with several choices to make. I named my new footer, "FileName" and put in the Footers gallery. Then I clicked the arrow next to Category, chose Create New Category and typed my first name. This way it would be easy to find my custom footer by looking in the Building Block organizer. I left the last two lines as they were, Building Blocks.dotx and Insert content only.

To make sure I had succeeded, I saved my document and closed it. When asked if I wanted to save a new building block, I clicked yes. From now on, if I want to add this footer to a document, all I do is open the document, click Insert – Footers and choose it from the Footer gallery. If I add it to an unsaved document, of course, the filename will be Document 1 with no path. I can always delete it from the Building Block organizer, which will make is disappear from the Footer gallery, as well.

I have created several customized quick parts, depending on my task. The one I use the most has my name on the left, page number in the center, and date on the right. Creating footers, headers or any other groups of text that you reuse often can be a real timesaver. They are worth exploring.

# **Social Media & Politics**

(NAPSI)—According to a recent Pew Research study, 22 percent of adults used social networking sites to plug into the last elections. Social media use in the next presidential election race promises to be even higher, with innovative sites already sprouting up to help citizens voice their opinions, show support for their favorite candidates and even get a chance at the ballot themselves. Seasoned political pundits and novice voters are rapidly adopting new online media that aim to level the political playing field and get involved in ways never before possible.

### **The future of politics via your PC and social media.**

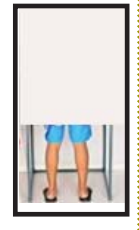

"In recent history, presidential candidates have needed very deep pockets, knowledge of the complex campaign process and a huge network of support resources to even get noticed," said Bryan Lee, co-founder of Votocracy, a new social media site where anyone can toss their hat into the presidential ring for as little as \$1. "We aim to be the great political equalizer, providing anyone of the 200 million voting-age Americans a shot at getting on the presidential ticket and gaining millions of supporters, simply through the power of social media."

The site offers members free access to find and interact with political candidates. then helps those candidates amass support from the American people after registering their own presidential campaign—which takes only minutes. The Votocracy process culminates in a nationally televised reality show in which the candidates who generate the most support compete for America's support.

Other political networking sites, online communities and tools have emerged to help people engage and learn more about upcoming elections,

*Continued on Page 11*

# **What To Do If Your iPad/iPhone Is Taken**

*Bill Crowe, 2nd Vice President, Sarasota PCUG, FL, Jan. 2014 Issue, PC Monitor, www.spcug.org, editor (at) spcug.org*

Last month I wrote about how to secure your device. This month is about what to do if a bad guy got your device. There are several things that can be done: **IF YOU ENABLED FIND MY IPHONE ON YOUR MISSING DEVICE**

#### **TO ENABLE FIND MY IPAD/IPHONE**

1. Enable iCloud by going to Settings>iCloud, and entering your Apple ID and Apple passcode(password)

2. Turn on Find My iPad

These steps are can be followed if Find My iPhone/iPad was enabled on your device before it was lost or stolen.

- 1. Attempt to locate your device using Find My iPhone at icloud.com/find, or using the free Find My iPhone app.
- 2. Put the device in Lost Mode to set a 4-digit passcode and display a custom message with your phone number on your device. While the device is in Lost Mode, you can also keep track of changes to your device's location. Lost Mode requires that your missing device be using iOS 6 or later. If your device is using iOS 5, you can still lock your device remotely and display a message on the screen.

#### **USE LOST MODE OR LOCK A DEVICE:**

- Sign in to icloud.com/#find with your Apple ID (the one you use with iCloud) If you're already using an iCloud web app, click the app's name to switch apps.
- Click All Devices, then select the device you want to track or lock.
- Click Lost Mode (iOS 6 or later), or Lock (iOS 5 or OS X v10.7.5 or later).
- · Follow the onscreen instructions, keeping the following in mind:
- o If your iOS device already has a passcode, that passcode is used to lock the device.
- If you're asked to enter a passcode, that passcode will be required to unlock the device.
- If you're asked to enter a phone number, enter a number where you can be reached. The number appears on the device's locked screen.
- If you're asked to enter a message, you may want to indicate that the device is lost or how to contact you. The message appears on the device's locked screen.
- If your device is online, it locks and tracking begins (if applicable). If Location Services is turned off on the device, it's temporarily turned on to track its location. A confirmation email is sent to your Apple ID email address.
- If it's offline, the lock and tracking (if applicable) take effect the next time it's online.
- o If you used Lost Mode, you see the device's current location, as well as any changes in its location on the map.
- To change the message or phone number shown on the lost device, or to turn off Lost Mode, click Lost Mode, then make your changes.
- o Note: If you forget the passcode, then lock it and later find it, you may need to take it to an authorized repair center to unlock.
- 3. If you want to delete all of your personal information from your missing device, you can erase it remotely. Please note that when you erase a device, you will no longer be able to locate it.
- 4. Report your lost or stolen device to local law enforcement and your wireless carrier. Apple doesn't track or flag lost or stolen products, but you can use My Support Profile (supportprofile.apple.com) to find a list of serial numbers for products that you've purchased or registered with your Apple ID.

Note: If your missing device is offline, you can still put it in Lost Mode, lock it, or erase it. Your commands will take effect when the device comes back online.

If you did not enable Find My iPhone on your missing device

If you did not enable Find My iPhone before it was lost or stolen, you can't use it to locate or protect your device, but you can still follow these steps:

- 1. Change your iCloud password to ensure that no one else can use your device to delete or make changes to your iCloud data.
- 2. Report your lost or stolen device to local law enforcement and your wireless carrier. Apple doesn't track or flag lost or stolen products, but you can use My Support Profile (supportprofile.apple.com) to find a list of serial numbers for products that you've purchased or registered with your Apple ID.

*—* Looking to save money? There are ways to leverage great technology without burning a hole in your wallet.

Here are some safe, secure options all free—that can help make your computer more productive, useful and fun: **\* FIREFOX BROWSER:**

(www.GetFireFox.com) — Get onto the Internet with this alternative to Windows Internet Explorer that is compatible with both Macs and PCs. It is fast and secure and allows you to download lots of free plugins that provide information, social media

**Free Software Websites** *NewsUSA*

> integration and multimedia capabilities. **\* TWEETDECK:**

(www.TweetDeck.com) — This free program enables you to easily manage, monitor and post to all of your social media networks, including Facebook, Twitter and MySpace, from one place.

#### **\* TRILLIAN:**

(www.Trillian.im) — Not everyone uses the same instant message service. You might use AOL while your friend uses Yahoo. Trillian lets you combine all of your instant message

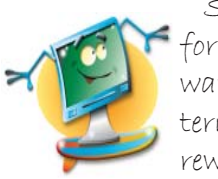

Surfing the net for great free software makes the Internet down right rewarding!

accounts — AOL, Yahoo, MSN, ICQ and IRC — into one program. Recently updated, it can integrate your Facebook and Twitter accounts, too.

#### **\* LOGMEIN:**

(www.LogMeIn.com) — The free version of LogMeIn lets you securely access your computer from anywhere in the world. Want to check your home computer while *Continued on Page 11*

### **3 BETTER WAYS TO STORE YOUR FILES THAN ON THE DESKTOP**

#### *Continued from Page 7*

#### **STORE FILES IN THE CLOUD**

Cloud storage has been a big buzz term over the past few years and for good reason. While cloud-related solutions like Dropbox, G+ Drive, or Microsoft OneDrive come with privacy concerns <http://bit.ly/1lzsQ4F>, they also offer many benefits and I think people are too quick to throw the baby out with the bathwater.

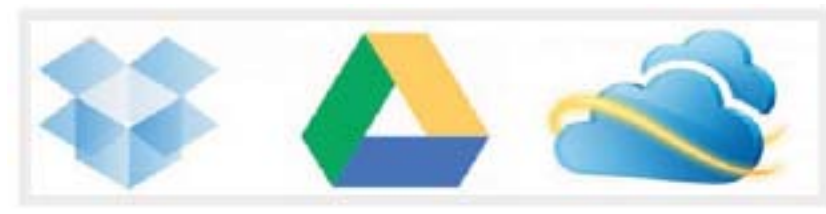

Here's how it works: You set aside one or more directories that automatically sync with whatever service you're using (comparison of cloud storage services). These files can be accessed from anywhere and they can be set to private or public.

Why is this better than storing straight on the desktop?

- Immediate backups. Due to automatic synchronization, you rarely need to worry about lost files. If your computer gets wiped somehow, those files still reside on the cloud and you can always retrieve them again.
- Revision history. Not every cloud service offers a revision history, but most do and it's an important feature. Basically, the service will track every change that's made to the file (it may be limited to the last X changes) and allow you to instantly revert to a past version if necessary.

One Drive (aka SkyDrive) comes integrated with Windows 8 and can help you keep your files synced.

#### **NEED QUICK ACCESS TO FILES?**

Sometimes convenience wins out over practicality and reason. The desktop is great because it allows for immediate access, right? With one small compromise, you can maintain that convenience. The answer is to use shortcuts.

Creating a shortcut is as simple as dragging a file using the right mouse button to where you want the shortcut to appear, then selecting Create shortcut here from the menu. Even if a shortcut gets wiped, the actual file will still be safe.

But instead of putting the shortcuts on the desktop, why not take it one step further?

Right click on any file shortcut and select either Pin to taskbar or Pin to start menu. It's a self-explanatory feature that works just as well as, if not better than, traditional desktop shortcuts. I use it day in and day out and I wouldn't have it any other way. **CONCLUSION** 

Ultimately, personal preference will always win. For those of you who have been "desktopping" for years, you'll probably find it near impossible to break the habit. I still do it from time to time, though I try my best to clean up after myself when I realize what I'm doing. It just doesn't make sense to store everything on the desktop anymore.

Do you clutter up your desktop with files and folders galore? If so, are you convinced enough to try a safer method of file storage? Share your thoughts with us in the comments! http://www.makeuseof.com/tag/3-better-ways-store-files-desktop/

# **Fun And Knowledge With Youtube**

*Jim Cerny, 2nd Vice President, Sarasota PCUG, FL, Feb. 2014 issue, PC Monitor, www.spcug.org, jimcerny123 (at) gmail.com*

Whether you have a tablet, smart phone, or any kind of computer, YouTube is one application that can, all by itself, really justify the purchase of your device. YouTube can be found on the internet at youtube.com (that's easy to remember, right?) or you can download the free YouTube application for any device. Since Google has acquired YouTube, it can also be found on the Google web site (it used to be Google videos).

YouTube is your access to millions of videos made by almost anyone who wants to make them available to you for free. Many of the videos are fantastic and some are just a waste of time. But YOU decide. You search for the videos you want to see simply by entering your search criteria (regular English words) in the search box. Do you have a favorite entertainer? Just enter their name and you will have access to hundreds of their videos. How about a home improvement project? Just enter what it is you want to do and see a video of how to do it. Almost anything you can think of, there is probably a video on that subject on YouTube.

Here are just a few examples of fun things to see and explore on YouTube: Famous people, science experiments, college lectures, cartoons, news, products, companies, cooking, travel, painting, and, well just about everything.

The only thing it seems that YouTube does not give you is fairly recent free movies and TV shows. If you searched for a movie or TV show by its title, You-Tube will probably only show you the "trailers" for free. However, YouTube does offer some movies and TV shows for a price. But the real fun for me is seeing all that is available to you at no cost whatsoever – and you do not have to join anything.

You could think of YouTube as the ultimate "window to the world" and all that is in it by just using your computer or device. Why read a printed article or view pictures? YouTube can SHOW you what other sources only TELL you. Click on the right-pointing arrow to play the video. You can click on any point on the progress bar to go to that point in the video. And you can click on pause (usually the double vertical line symbol), just like you used to do with the old video VHS tape players. After clicking on "pause" you can go back to the list of videos just like you do with Google. Some videos may have a short advertisement the plays before the real video starts.

There is really no limit to what YouTube has to offer. I have yet to search for some-*Continued on Page 11*

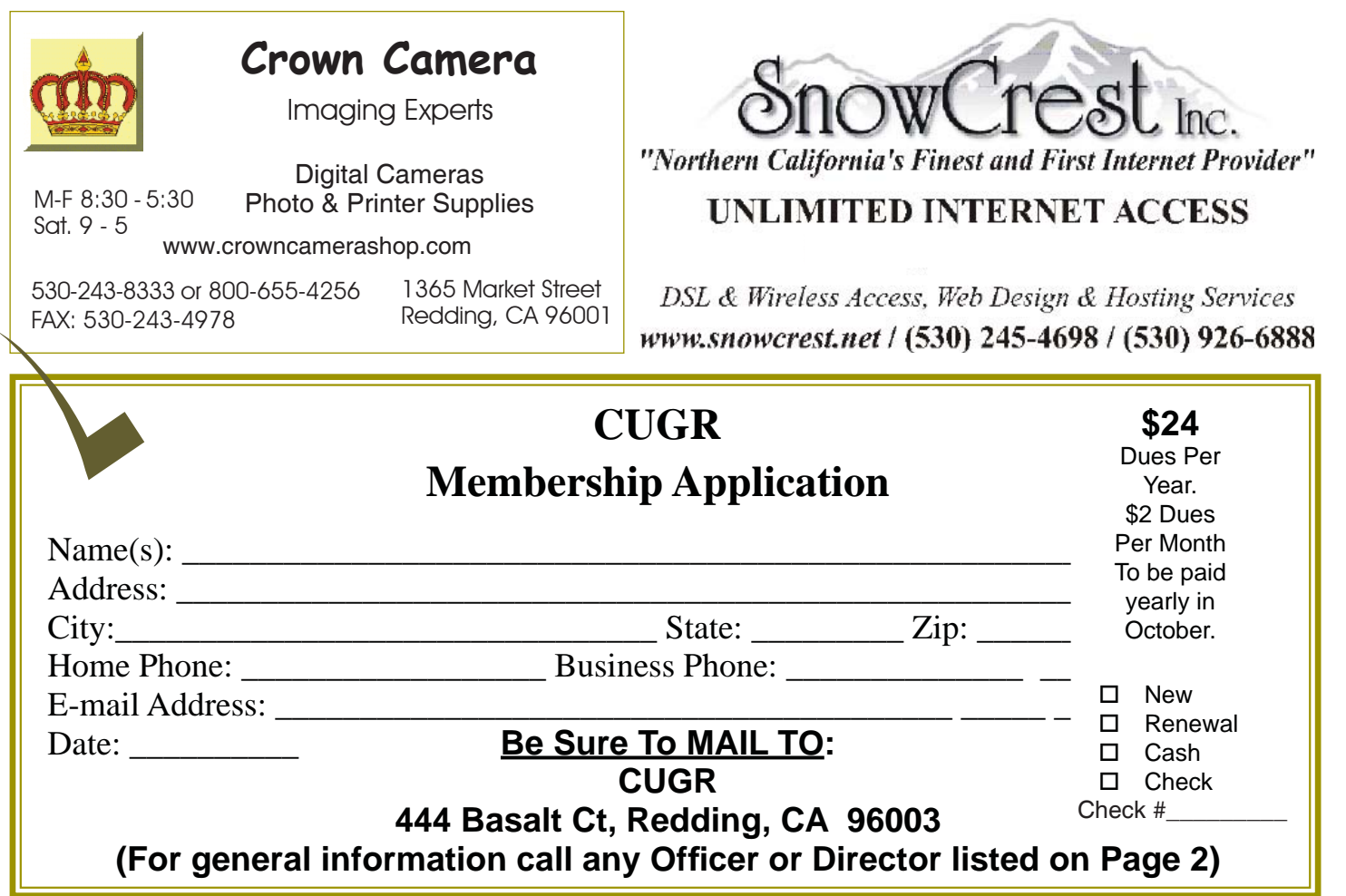

### **Fun And Knowledge With Youtube**

*Continued from Page 10*

thing that did not have some kind of video to watch on that subject. So do not limit your imagination either. Here are just a few things I have found – each of which can provide hours and hours of videos:

- · Enter your favorite game and learn how to play the game or sport better.
- Enter "How to..." and learn a new skill or improve the skills you have.
- Tour your favorite city, park, or attraction.
- · Ride all the roller coasters you want, at any park, and never have to wait in line or get dizzy.
- Attend a class lecture at a famous university.
- · View long-forgotten videos of famous people and entertainers.
- · View videos of how to use your digital camera or tablet or any device or contraption.
- See dangerous stunts, magic tricks, and stupid jokes.

· Discover new things about your favorite hobby.

So don't hold back – be adventurous and explore the world! Your brain will thank you for it.

### **SOCIAL MEDIA & POLITICS**

*Continued from Page 8*

participate in political discussions and keep tabs on specific politicians. This new wave of social media sites means a new breed of "political entrepreneur" can quickly gain momentum without having deep pockets, years of political experience or even notoriety—just the drive to compete and a passion for change.

The campaign season promises to be more accessible and interactive than ever before, making it easy to get involved, either to support a favorite candidate or campaign. For a look at what many are calling the future of politics via social media, visit www. Votocracy.com.

# **Free Software**

*Continued from Page 9*

you're on the road? Go to a web browser from any Internet-enabled computer or mobile device, and log in to your account to instantly connect and access any programs, files, photos or music on your desktop.

#### **\* PICNIK:**

(www.Picnik.com) — Picnik is a free alternative to Photoshop and offers photo-editing capabilities such as cropping, resizing, sharpening and red-eye reduction. You can add special effects, fonts, or various shapes to turn your precious memory into a work of art. Google's Picasa is another good option for free photo-editing software.

Any or all of these programs will immediately add value to your Mac, PC or laptop — at absolutely no cost.

Do your homework first and check out product reviews from reputable technology sites such as CNET's Download. com to find out more about free and safe software options before you install them on your computer.

**PCUsers Group of Redding P.O. Box 494778 Redding, CA 96049-4778**

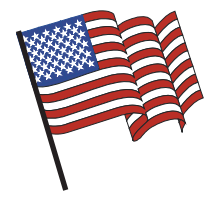

### **Why Join A Computer Group?**

- 1. Benefit from a common interest in a personal (and costly) investment: Your business or personal computer.
- 2. Enjoy more of that investment by learning more about it.
- 3. Share tips and tricks, as well as new and old ideas.
- 4. Become exposed to a variety of new hardware and software without sales pressure.
- 5. Receive an informative monthly newsletter.
- 6. Have access to various club functions and all Special Interest Groups (SIGs).
- 7. Find out that no one needs to be alone and helpless with today's computer technology.

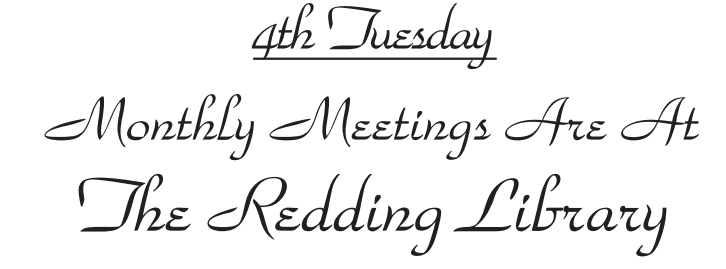

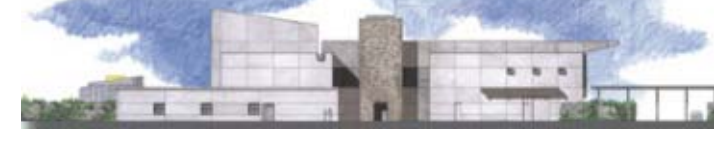

1100 Parkview Ave.

off Cypress and to the right of City Hall. We will be in the Community Room, which is inside to the left of the main library door.

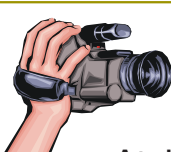

### **Multi-Media SIG** No SIG in September.

At Jane Quinn's Home, for information contact: Jane Quinn, 365-0825, **qjquinn7427@gmail.com**

Learn about Digital Devices, usage of free software for Movie Creation, Photo Projects, Music Projects, and Social Networking. Includes Microsoft Windows 7 basic Instruction.

Jane also conducts classes at the Anderson Senior Center (Frontier Center), Thursday 1-3 pm. You can connect to the

classroom via high-speed internet to SKYPE, ID # AAASCO2009. Walk-ins welcome between 3 and 4 pm for tutoring or special projects.

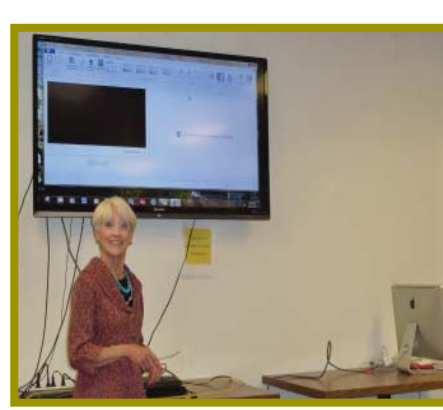